Instructions for payment:

Go to the web page: [www.webpay.cl.](http://www.webpay.cl/) Orange arrows will give you the necessary steps and tranlations on how to proceed.

1.- You will first find a screen where you have to select who you are paying to.

NOTE: make sure you select PUC FACULTAD DE AGRONOMIA, because there other FACULTADES within PUC.

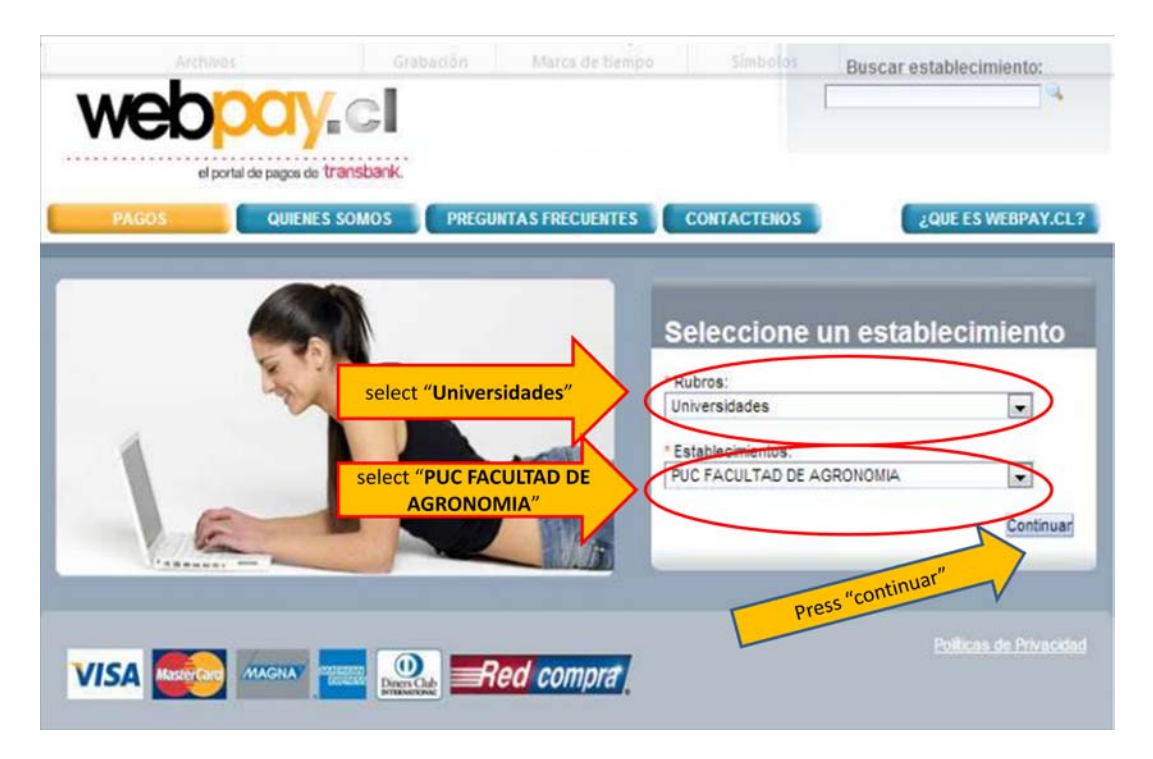

2.- In the next screen will have to identify which event you are paying, where you have to selecto the symposium name:

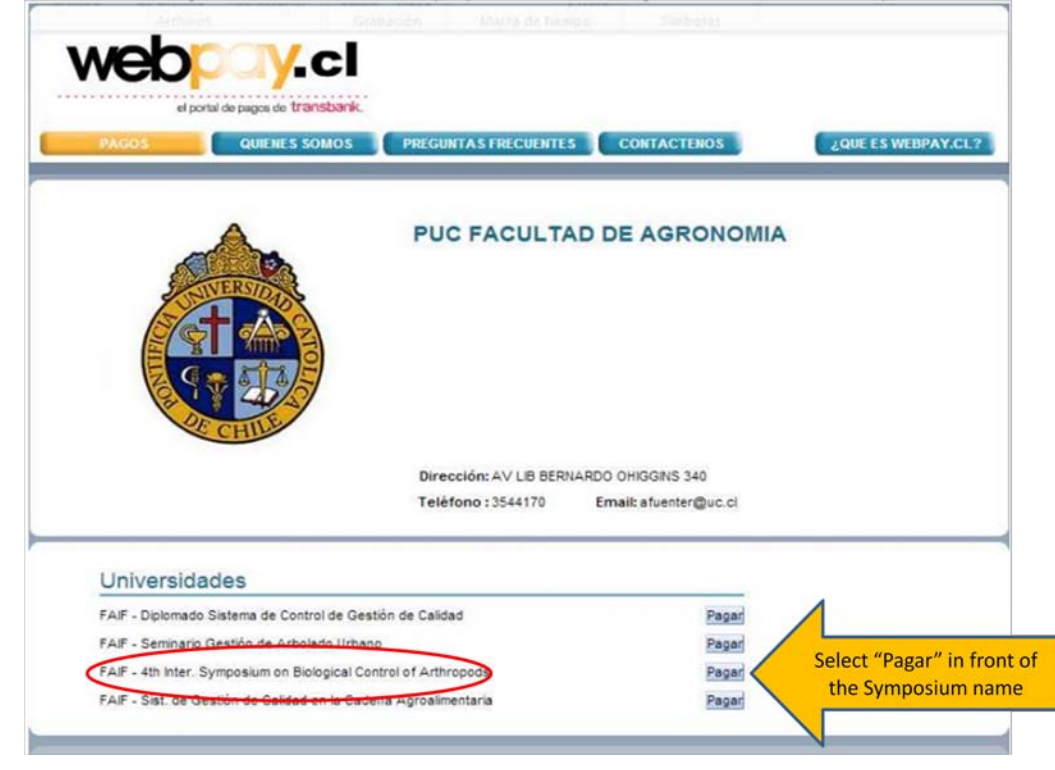

3.- the following screen ask you to fill some information:

## **IMPORTANT NOTES:**

- Make sure you put the name of the participant, because in that way we can know for sure which participant has paid. If you are paying for more than one participant, add his/her name it in the "observaciones" box.
- The amount to be paid MUST be in Chilean pesos. Don't put any dots (.) or commas (,) while entering the amount, the system will automatically put the thousands notation. NOTE that in Spanish the thousands are separated by a dot (.) and the decimals by a comma (,).

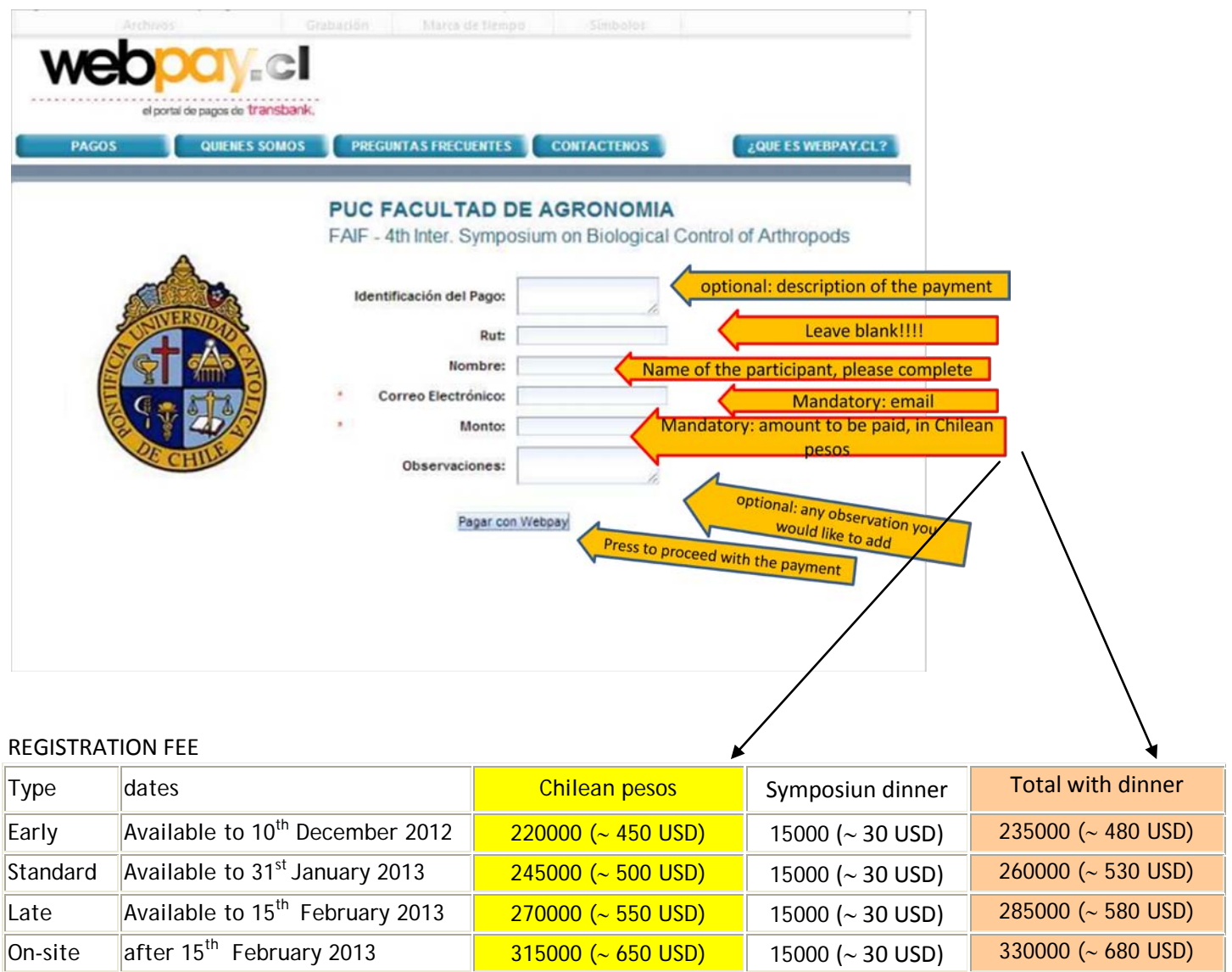

Symposiun dinner (Thursday december 7<sup>th</sup>) = 15000 (~ 30 USD)

4.- the next screen will ask for your method of payment. Select "tarjeta de crédito".

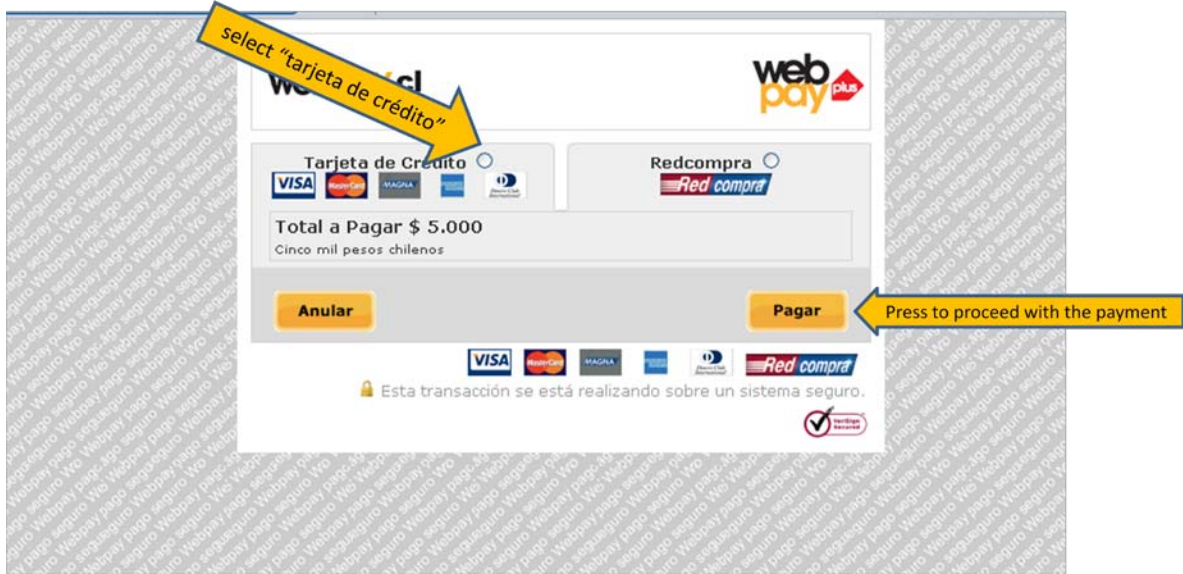

5.- This secreen will ask for your credit card information. Here, once you press "Pagar", your payment will be processed.

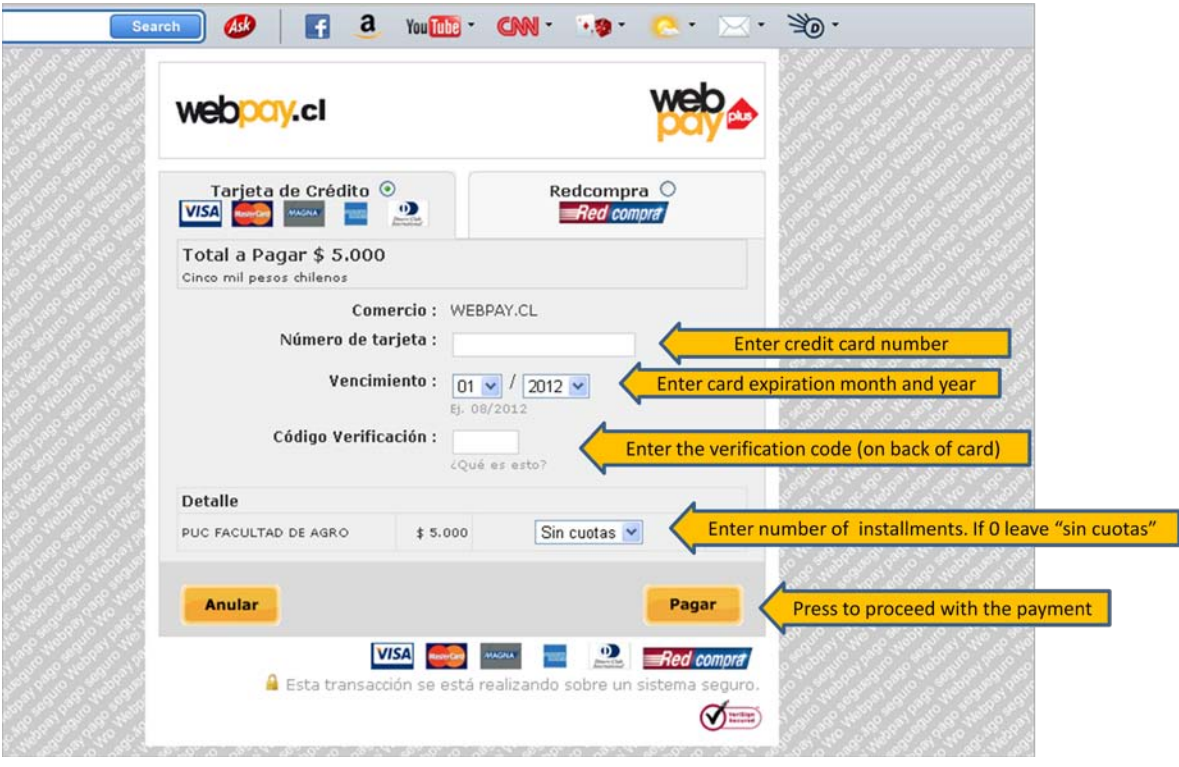

6.- This screen confirms your payment, with the information who you paid, the amount, the card (ending number only), a couple of numbers that identify your transaction and the date (day/month/year) and time.

If you want to print this proof of paymente, press "Imprimir", but you will get a confirmation email anyway.

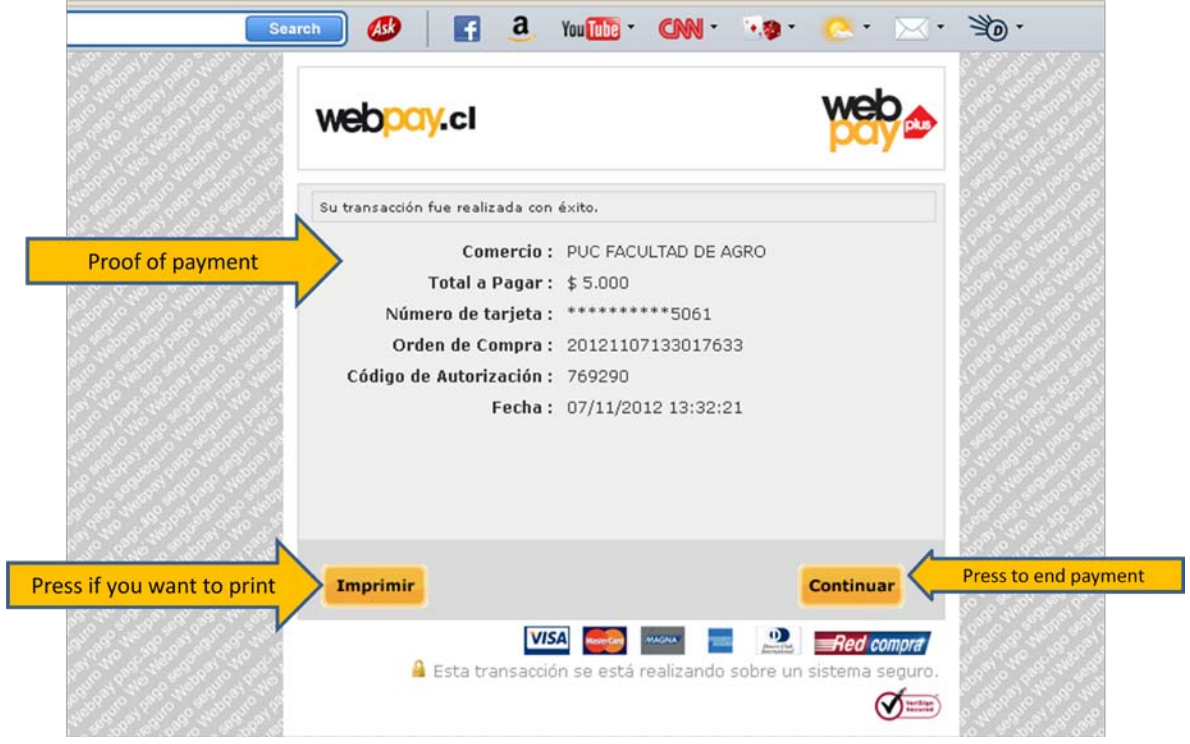

7.- This screen tells you were suceesful and to which email address the confirmation was sent. If a message in red/pink appears, then there is a problem with the payment.

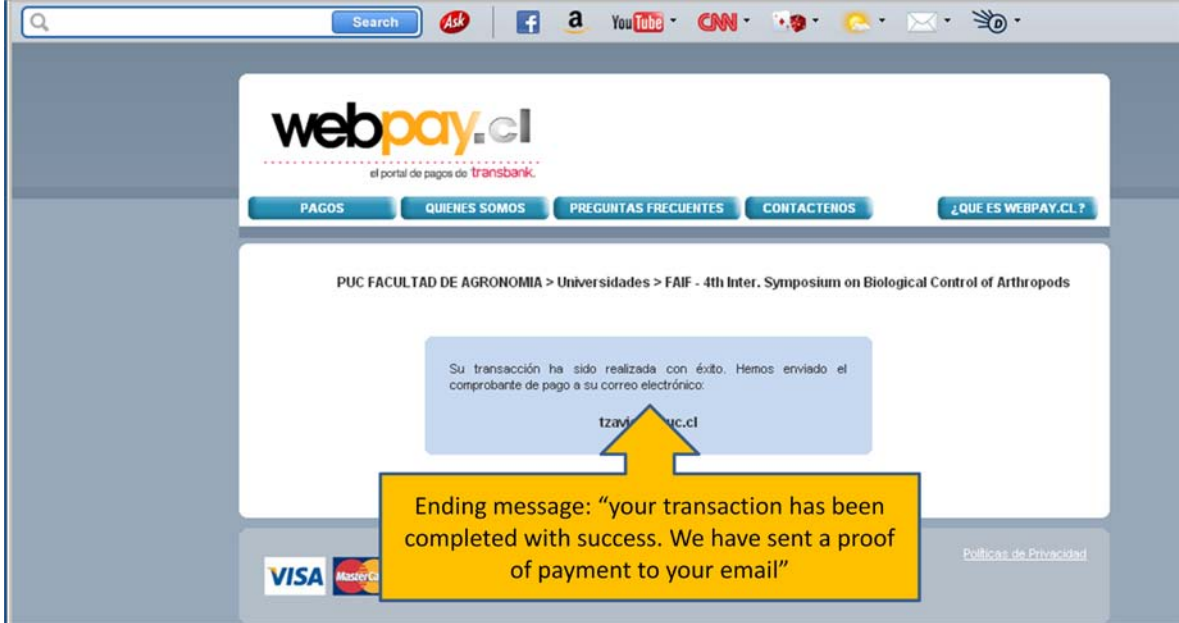

If you get this screen with a message in red/pink appears, then there is a problem with the payment.

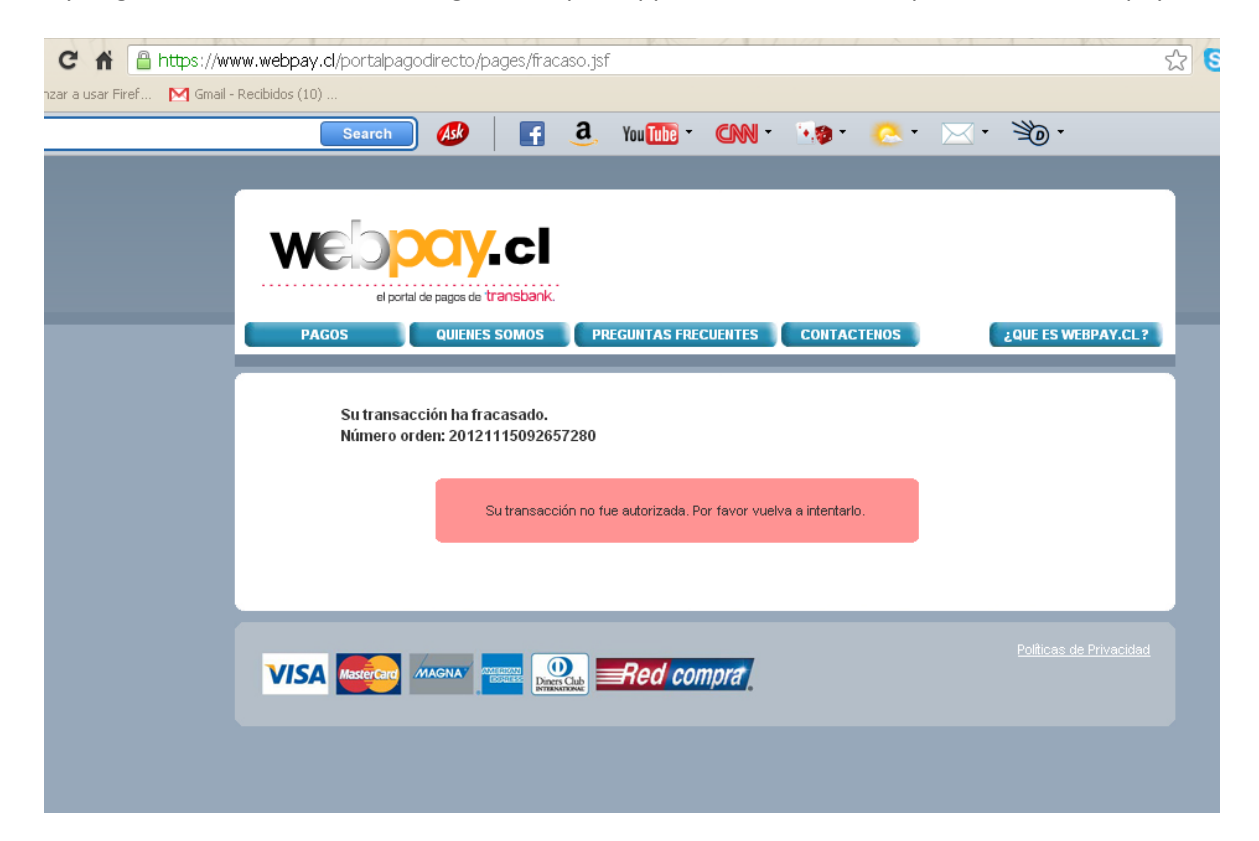